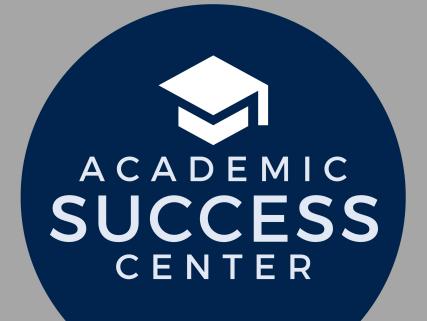

How can I schedule a

tutoring appointment?

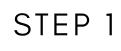

### Access Insight

Insight is one of the apps on your Microsoft 365 account. Or, you can follow the link below: <u>https://easternct-insight.symplicity.com</u>

STEP 2

## **Click "Tutoring Appointment"**

Click the "New Tutoring Request" button. Select the course or subject area and preferred date/time ranges, then click the "Check Availability" button.

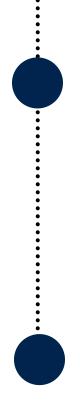

#### STEP 3

## Select an appointment!

Available appointments will appear on the right side of the screen. Please select the appointment that works best for you.

STEP 4

# **Confirm your appointment**

Add notes to share with the tutor, including the topic(s) you'd like to cover. Click the "Submit Request" button. You will receive an email confirmation once your meeting is scheduled.

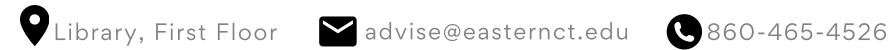

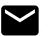

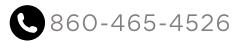